# Help Guide for Applicants

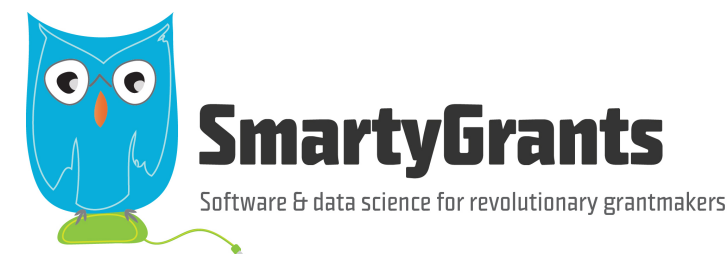

SmartyGrants provides an easy way for grant seekers to complete their application form online. This guide will explain the essential steps you need to take to complete and submit your form.

Some of the features of SmartyGrants are:

- You can save your progress and return to complete your application at a later time or date;
- Your application is stored online, therefore there is nothing for you to save to your own computer, and;
- You can be certain that a grantmaker has received your application when you submit it.

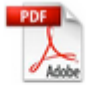

**Download PDF** Version

### **Table of contents**

- Step 1 View and Navigate the application form
- Step 2 Apply and register
- Step 3 Fill out the application form
- Step 4 Review and Submit
- Step 5 Confirmation
- Optional Submitting multiple applications
- Optional Viewing / Saving / Printing applications
- Optional Accessing Additional Forms
- Optional Update your account details or password
- FAQ's

## **Step 1 - View and Navigate the application form**

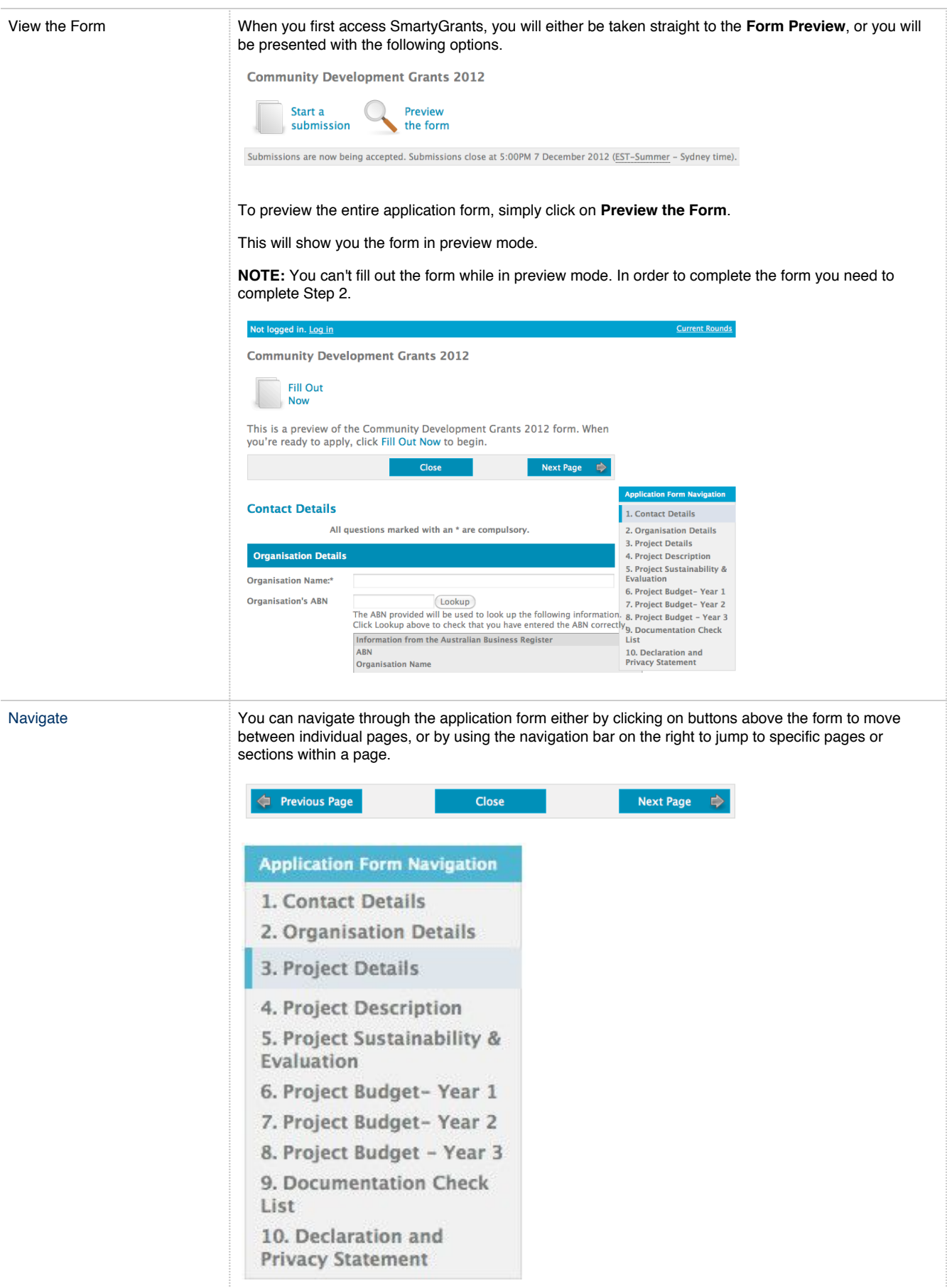

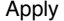

When you are ready to start your application, simply click on the Fill Out Now button

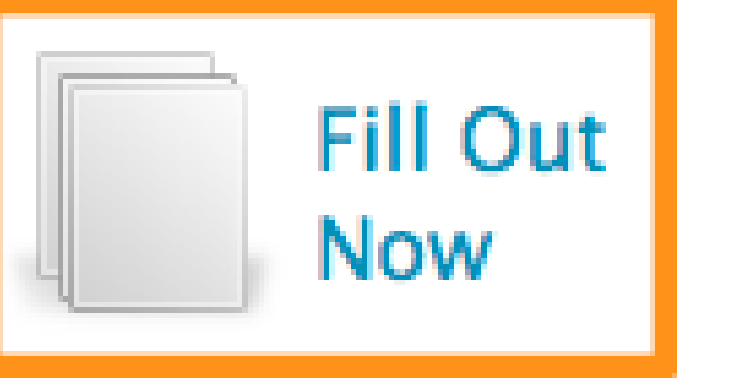

#### Login and Register

#### **Login or Register**

You must register before you can make an online submission.

Registration gives you secure access to your forms allowing you to work on them over time rather than having to complete them all at once

It only takes a moment to register and you can get started on your submission straight after registering.

Fields marked with \* must be completed.

#### Login

If you're already registered or have started an online<br>form log in here.

**Email Address:** 

Password: \*

Forgotten your password? By clicking Log In you agree to SmartyGrants' terms of<br>use and privacy statement.

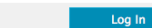

## **Register**

If you haven't registered or started filling in a form,<br>register here.

٦

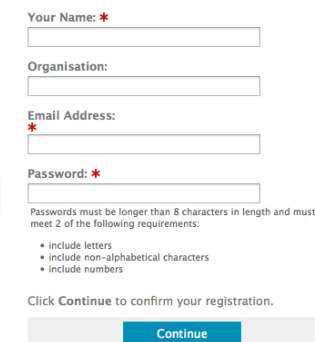

In order to enable you to fill out the form you must first have an account with SmartyGrants. Your account details are used solely for the purpose of enabling you to complete your application form and in case the grantmaker needs to contact you.

Once you have registered an account, you will use the same username and password for any additional applications you may create in the future by any grant maker using SmartyGrants.

#### **Handy Tip!**

A handy tip is to take note of the web link (URL) / pathway you are using for your application. Each grantmaker has a unique link for their site. You might even like to "Bookmark" the link or add the link as a "Favourite" within your internet browser. This can be particularly helpful if you intend creating multiple applications by multiple grantmakers.

**For New Accounts**

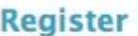

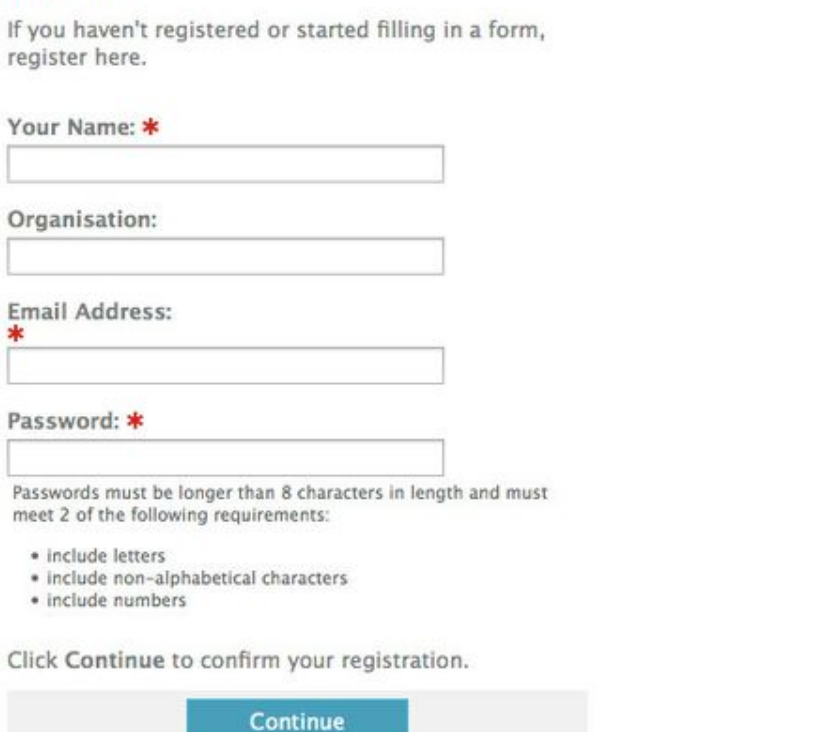

If you do not have an account you will need to provide your details here and create a password. Passwords must be longer than 8 characters in length and must meet 2 of the following requirements:

- include letters
- include non-alphabetical characters
- include numbers

You will then need to confirm your password and click **Confirm Registration.**

### **Confirm registration**

To complete your registration, confirm your name and email address then enter your password again.

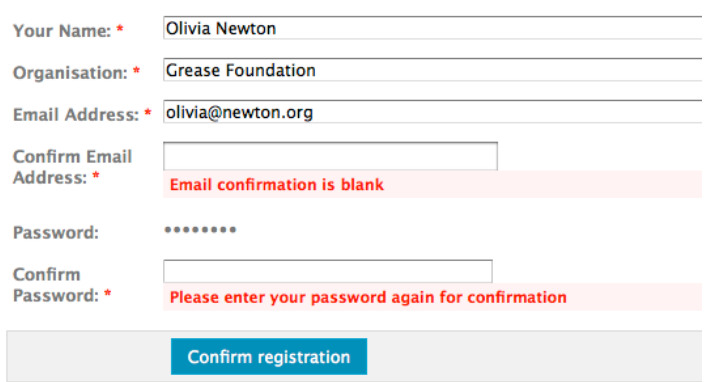

You will then be able to select the grant program you wish to apply for. Click on **Start a New Submission** for the one you want.

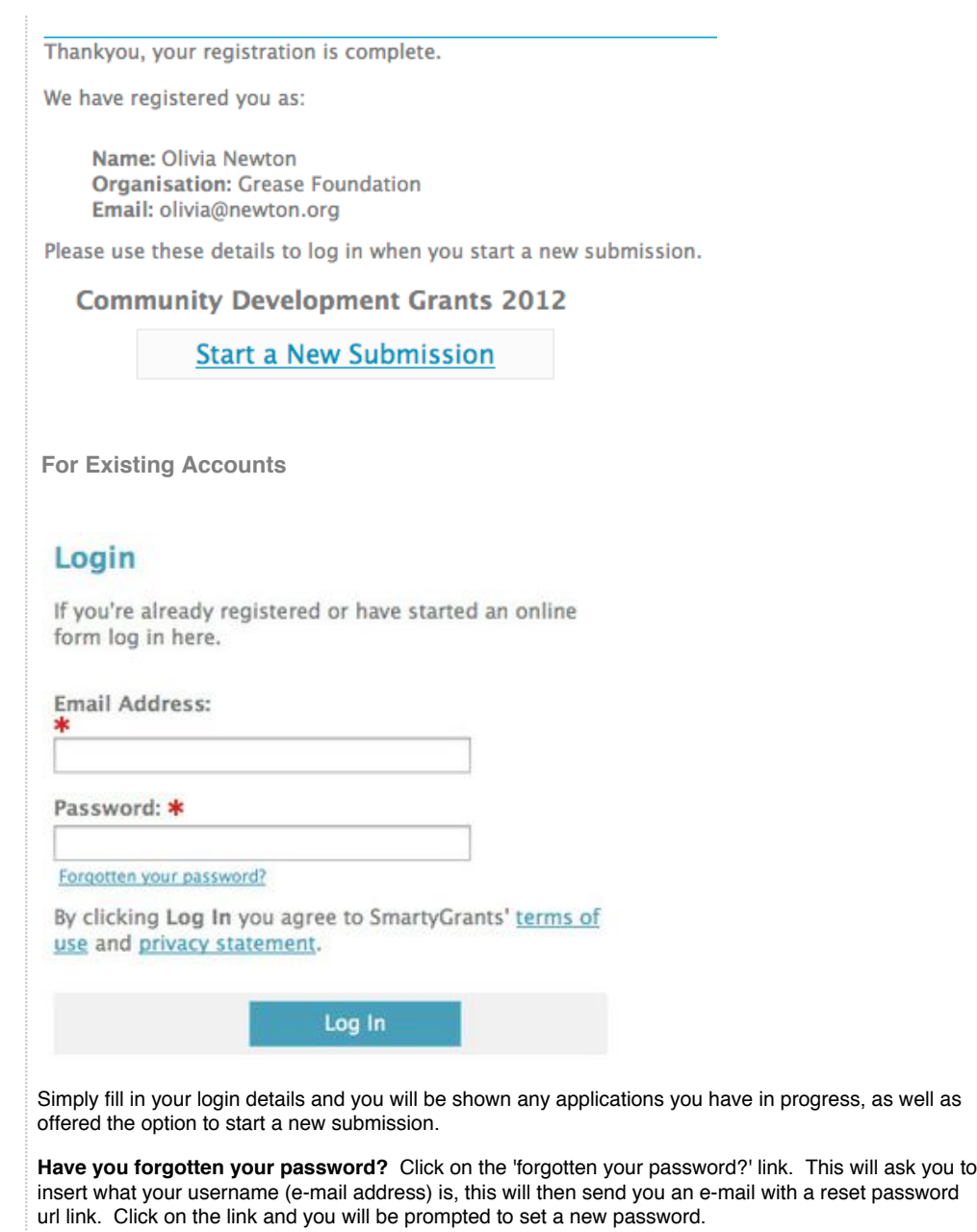

# **Step 3 - Fill out the application form**

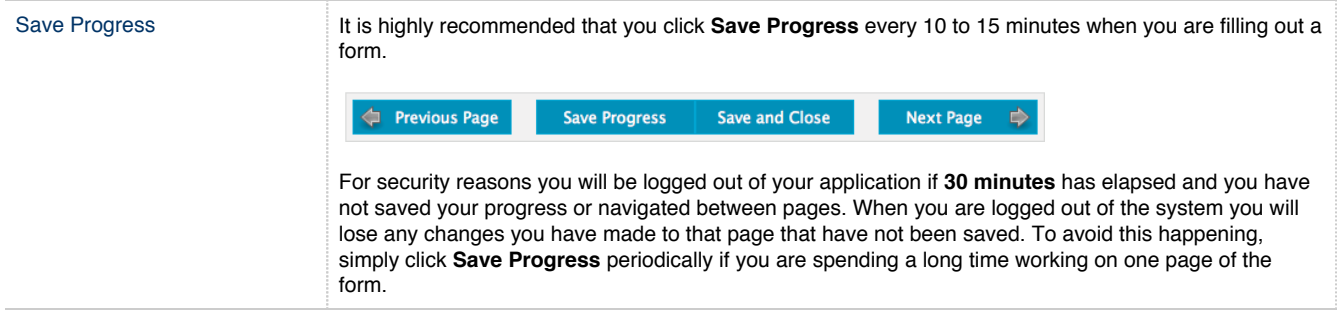

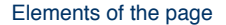

Elements of the page The following elements can be found on the application form.

### **Page Buttons**

Using these buttons allows you to navigate between the different pages of a form. You can also Save your progress, or Save and Close your form, in order to return to it at a later time or date.

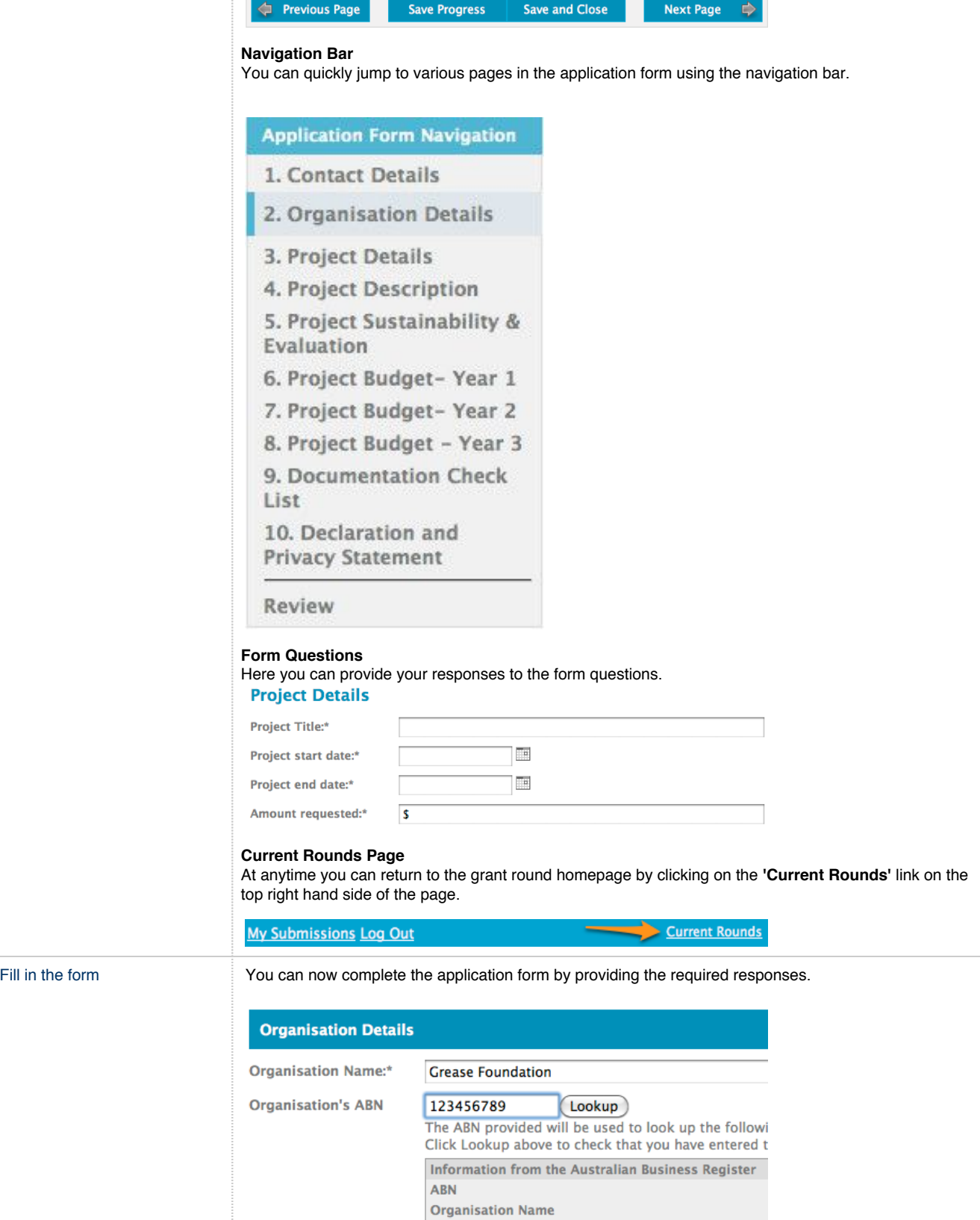

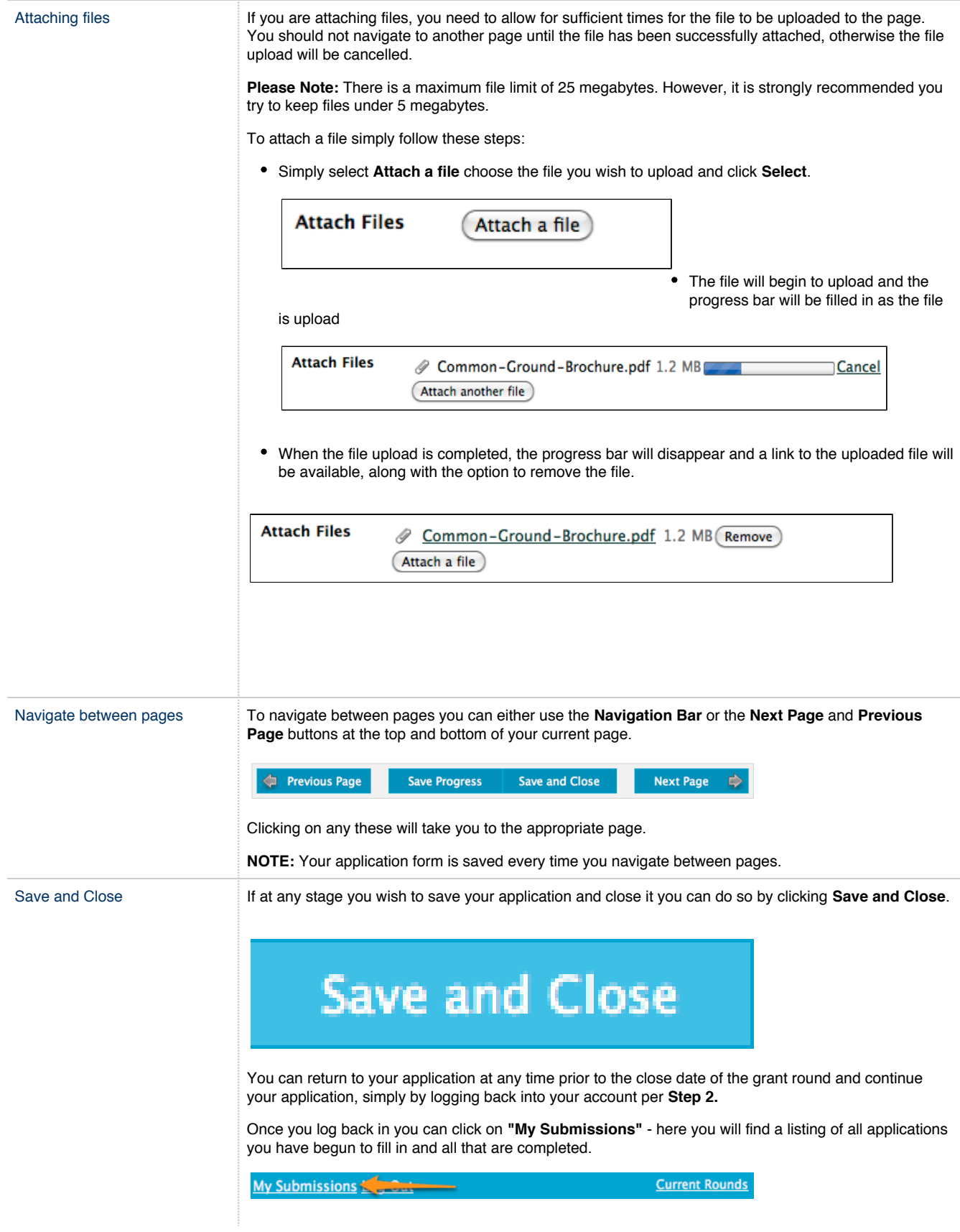

**Step 4 - Review and Submit**

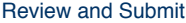

When you have completed the last page of the application form you can click **Review** in the navigation panel.

### **Application Form Navigation**

- 1. Contact Details
- 2. Organisation Details
- 3. Project Details
- 4. Project Description
- 5. Project Sustainability & Evaluation
- 6. Project Budget-Year 1
- 7. Project Budget-Year 2
- 8. Project Budget Year 3
- 9. Documentation Check
- List

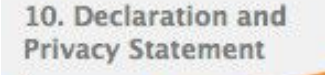

Review

This will display your application in the way it will appear to the organisation you are submitting it to.<br>Community Development Grants 2012

**Review Before Submitting Application** 

Your application has not been submitted yet. Please review and correct any errors you find. Click the Submit button when you're ready to submit this application

Previous Page Download PDF Save and Close  $\Rightarrow$ 

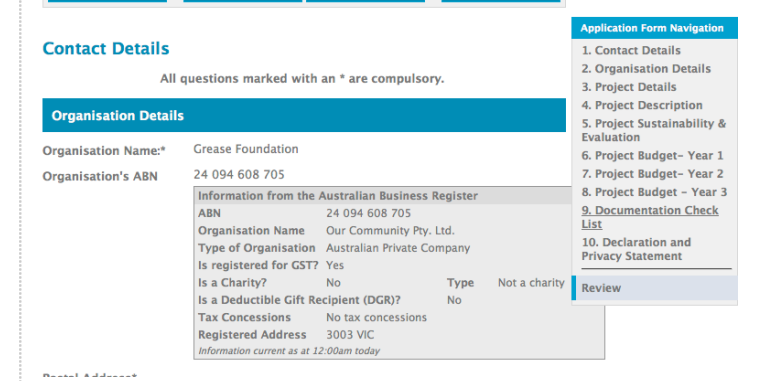

This is also a good time to **Save** or **Print** a copy of your application for your own records. Though you can log back into SmartyGrants at any time and view your completed application after having submitted it. To print a copy of your form before submitting it, click on the **"Download PDF"**.

**Important! You will not be able to make any changes to your form after you have submitted it.**

Save and Close

 $\blacktriangleright$  Submit

 $\Rightarrow$ 

If you are satisfied with your application click **Submit.**

Download PDF

Previous Page

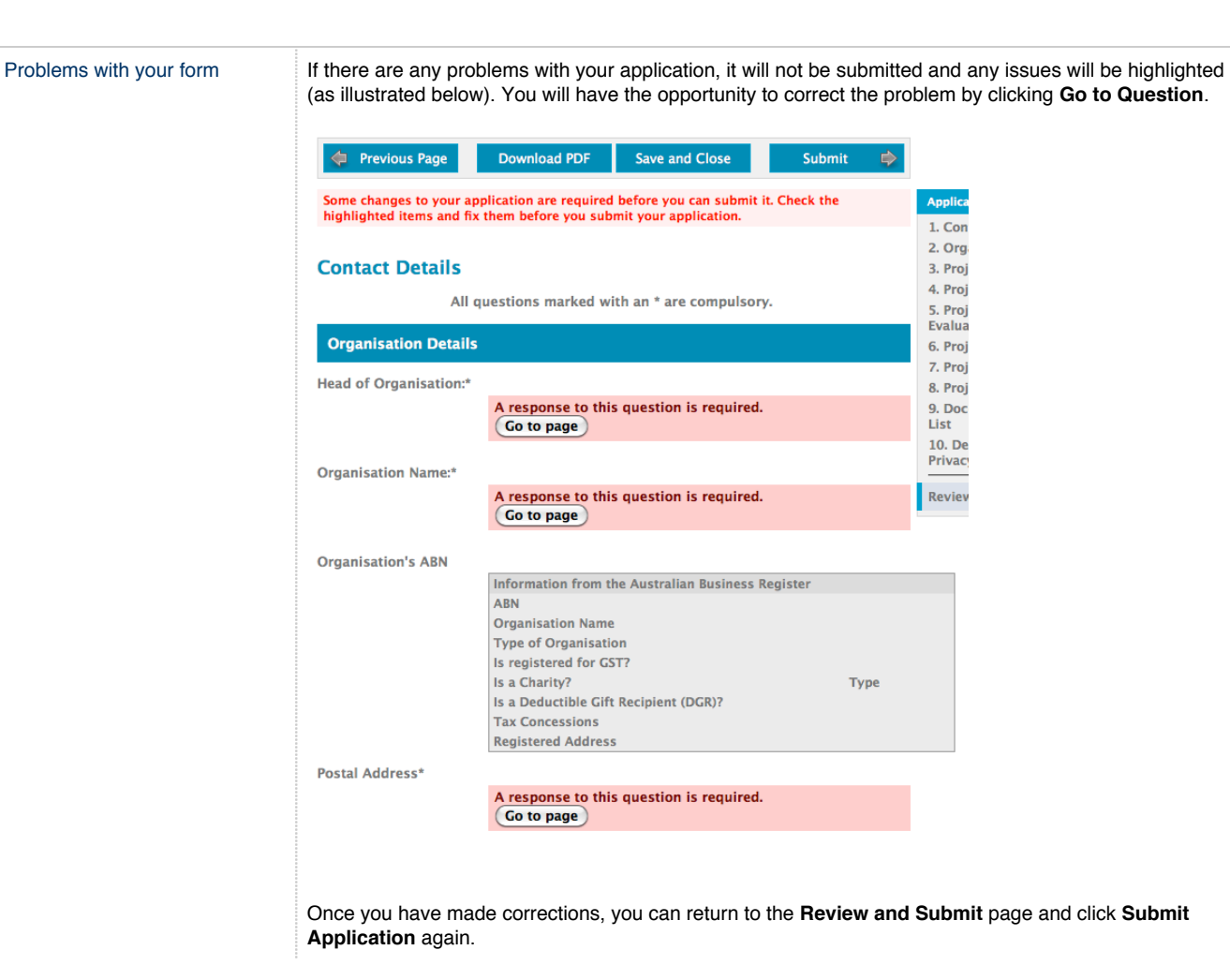

**Step 5 - Confirmation**

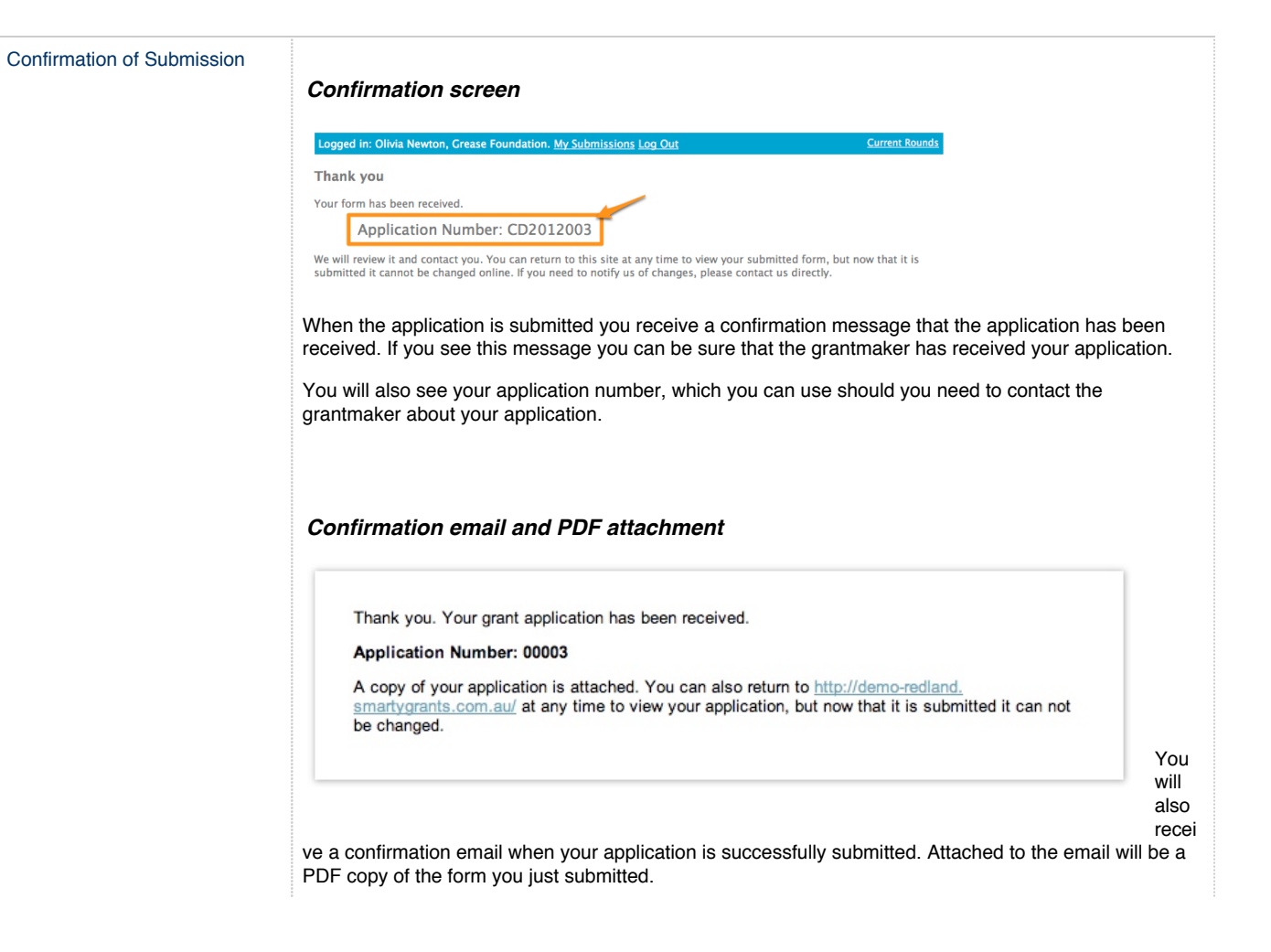

# **Optional - Submitting multiple applications**

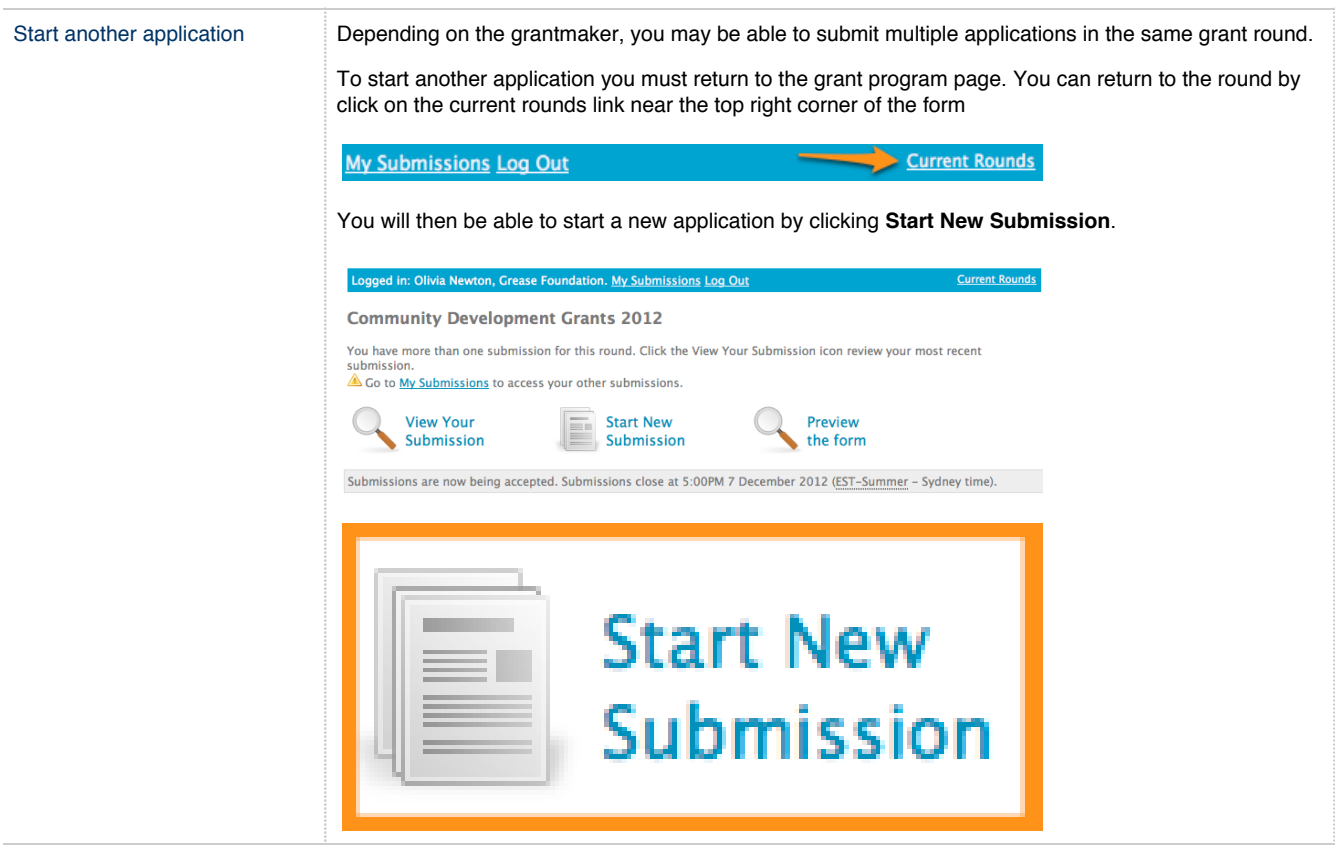

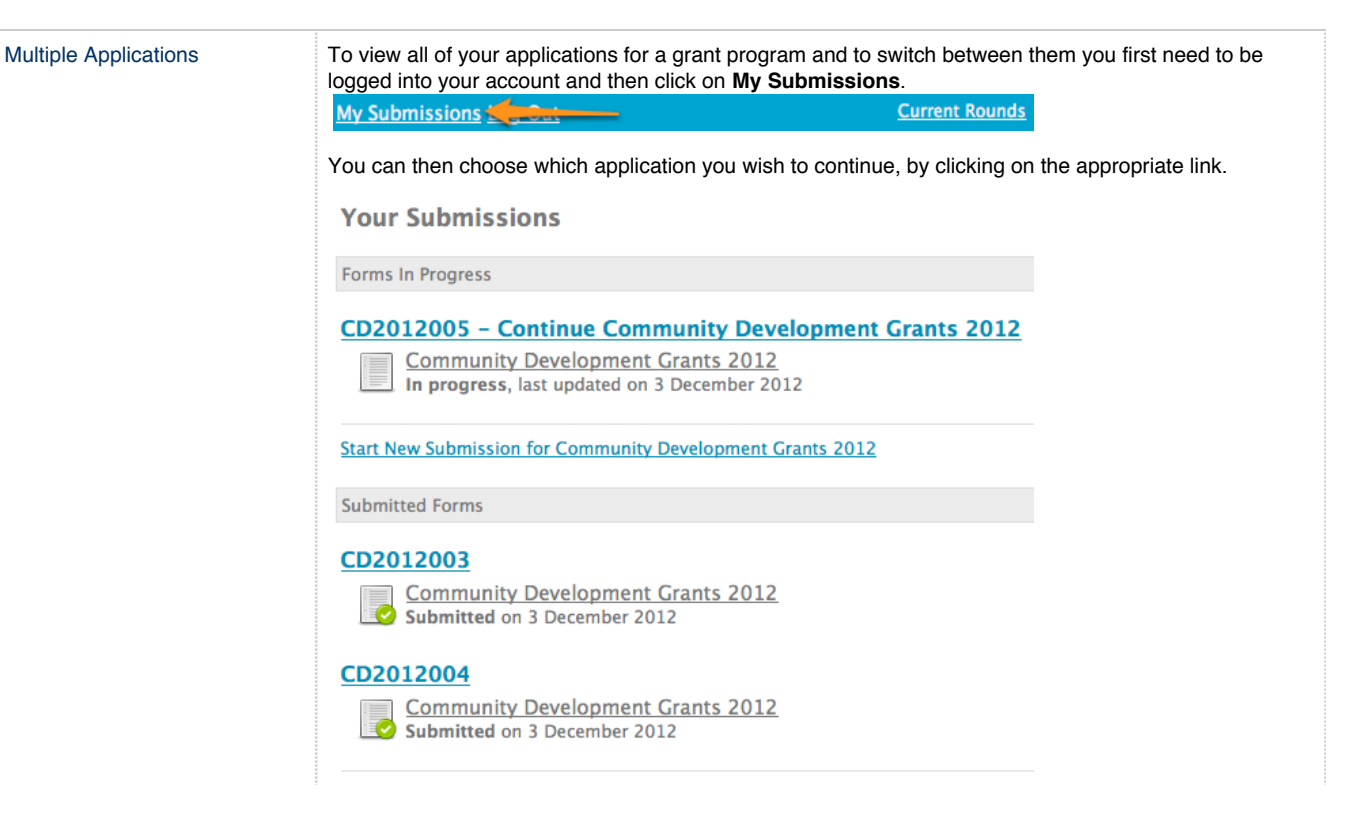

# **Optional - Viewing / Saving / Printing applications**

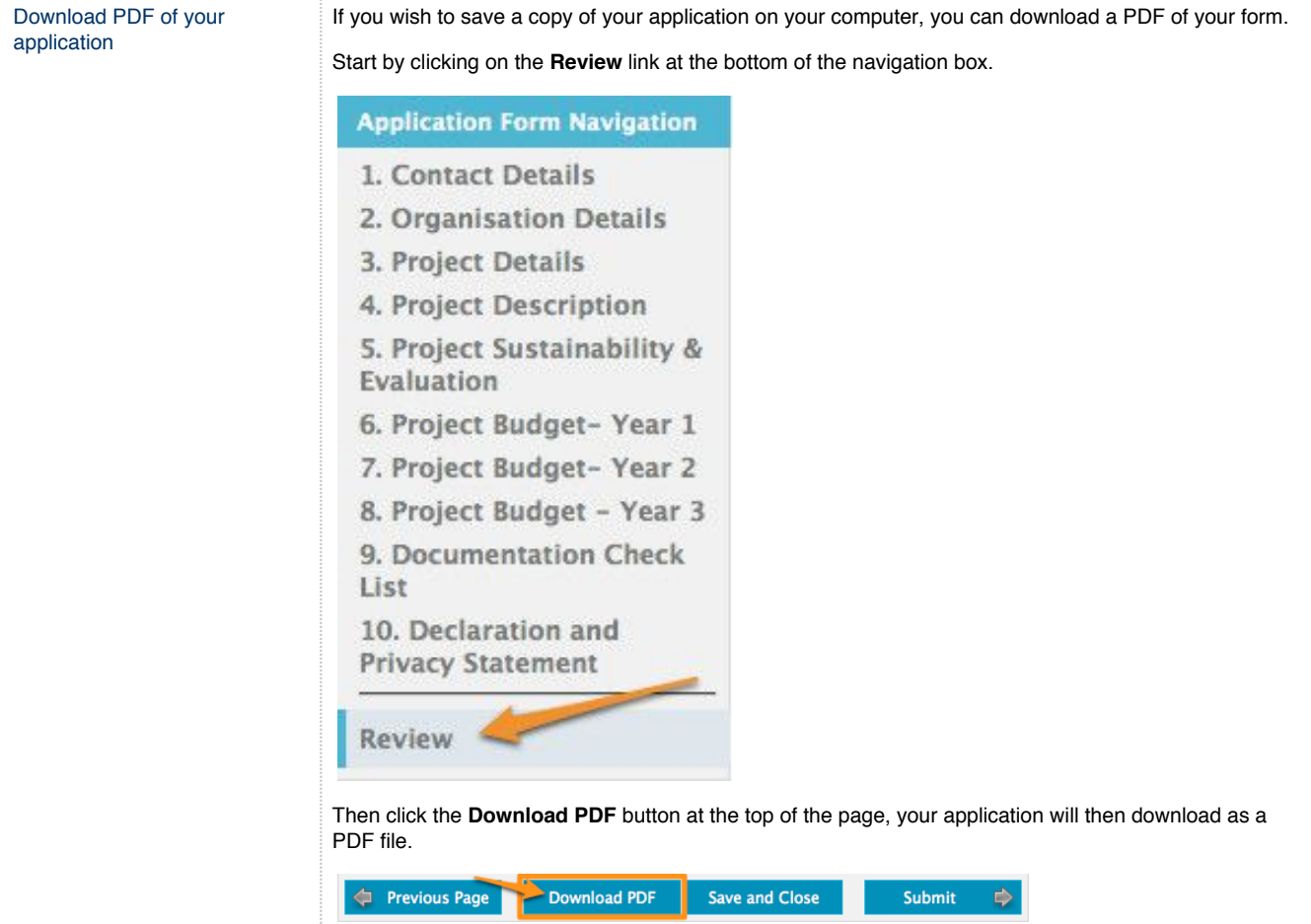

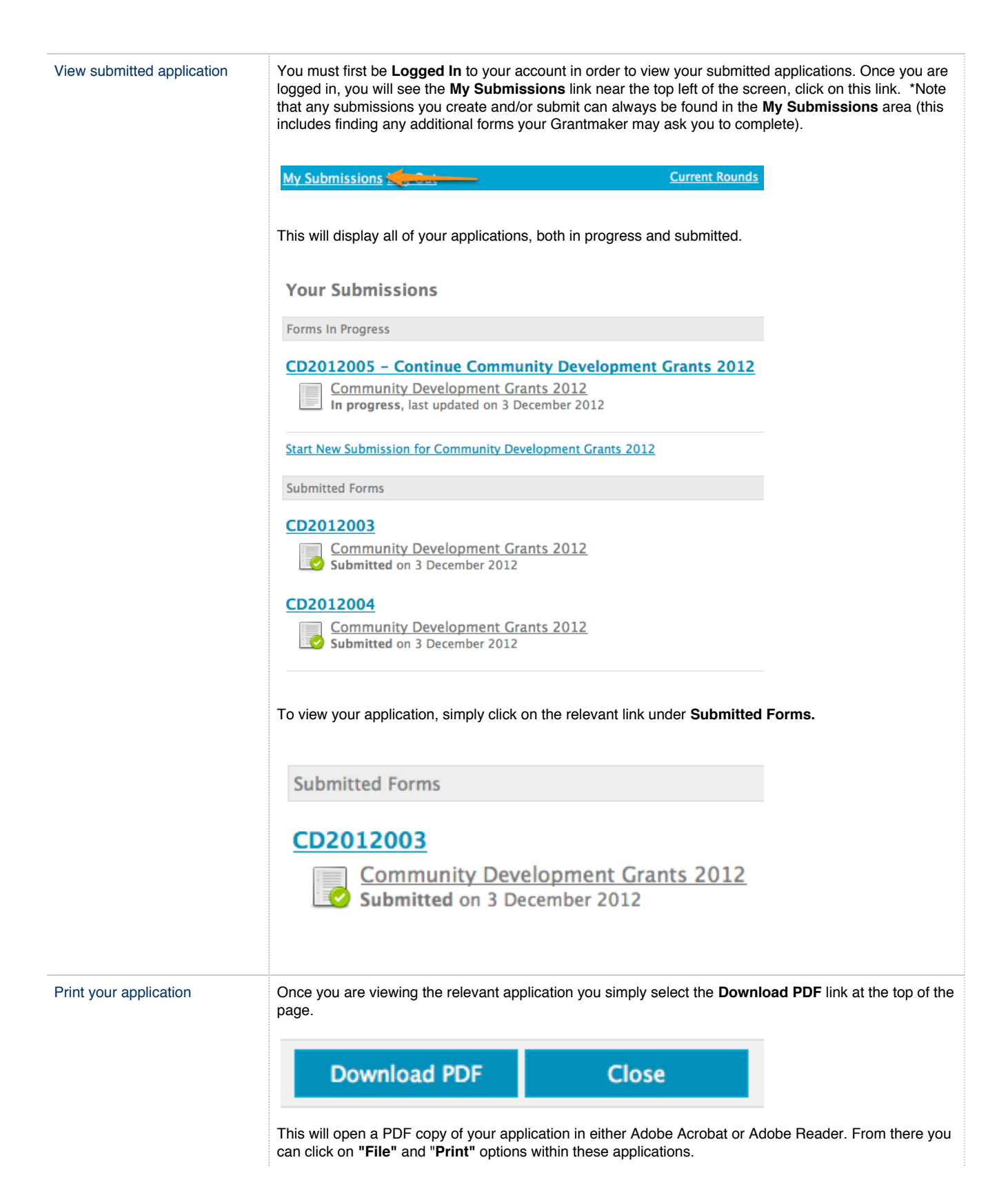

# **Optional - Accessing Additional Forms**

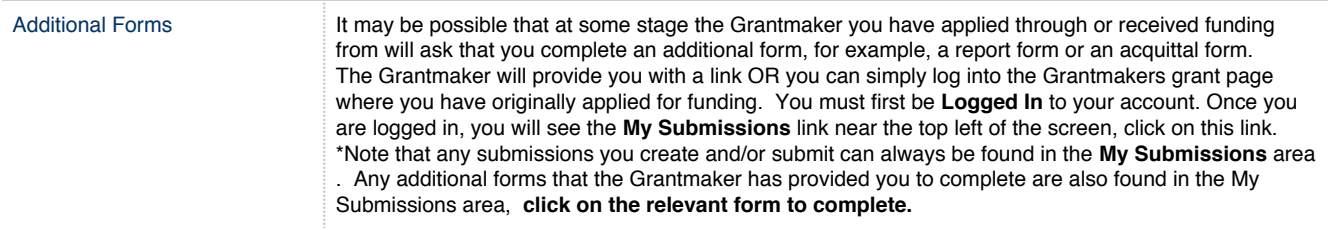

# **Optional - Update your account details or password**

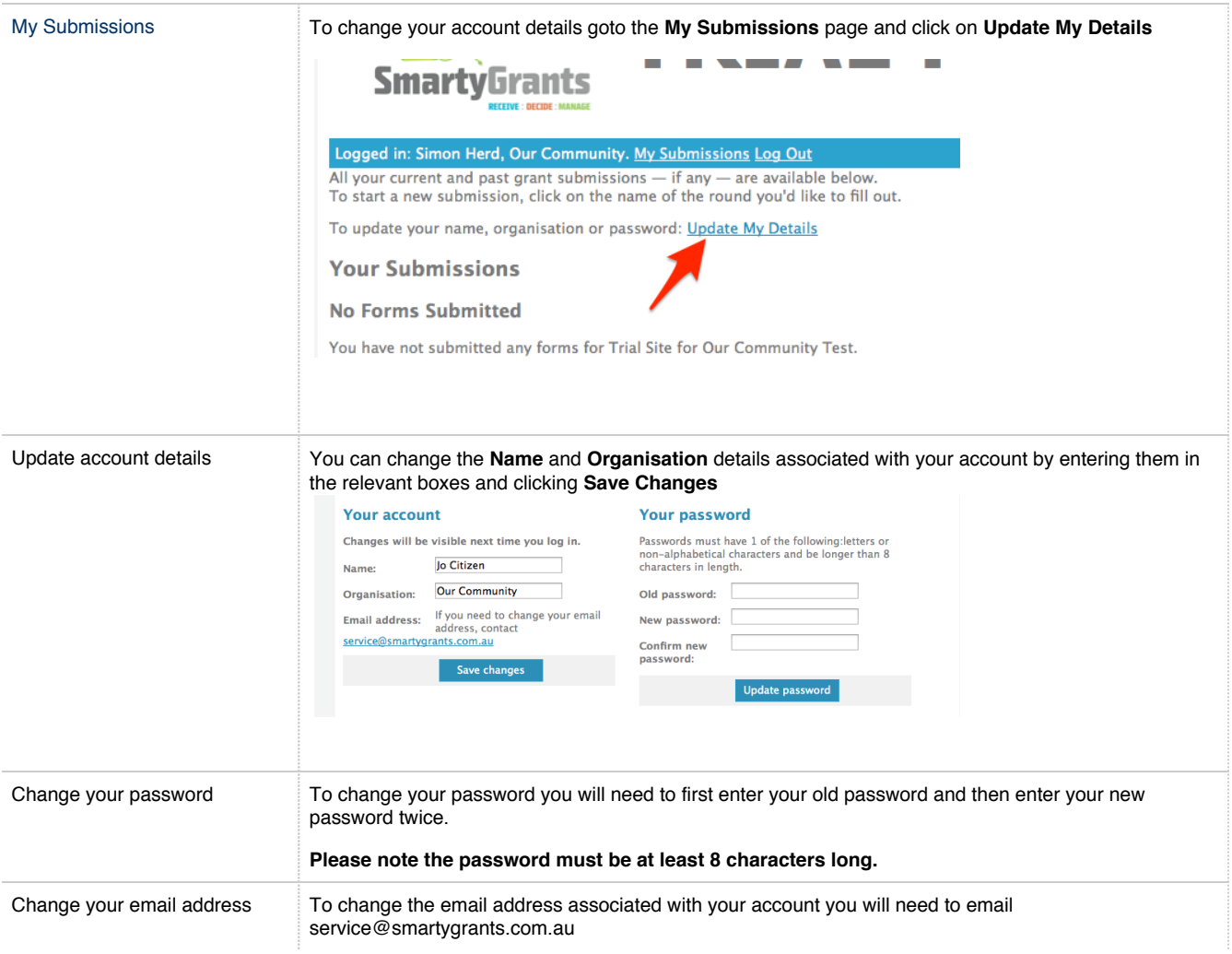

# **FAQ's**

- Q: I have forgotten my password, how do I reset my password?
- Q: Change my account details or password
- Q: I tried to use the reset password and....
- Q: How often should I save my application form? Is there a timeout limit?
- Q: Unable to submit?
- Q: The round has closed, and I can't submit my applications for reason xxxxxx?
- Q: When I Iog in I do not see my application.
- Q: The date I am trying to enter is not being accepted?
- Q: When registering for an account I don't have a organisation name?

### **Q: I have forgotten my password, how do I reset my password?**

On the applicant login screen click on the 'Forgotten your password?' link

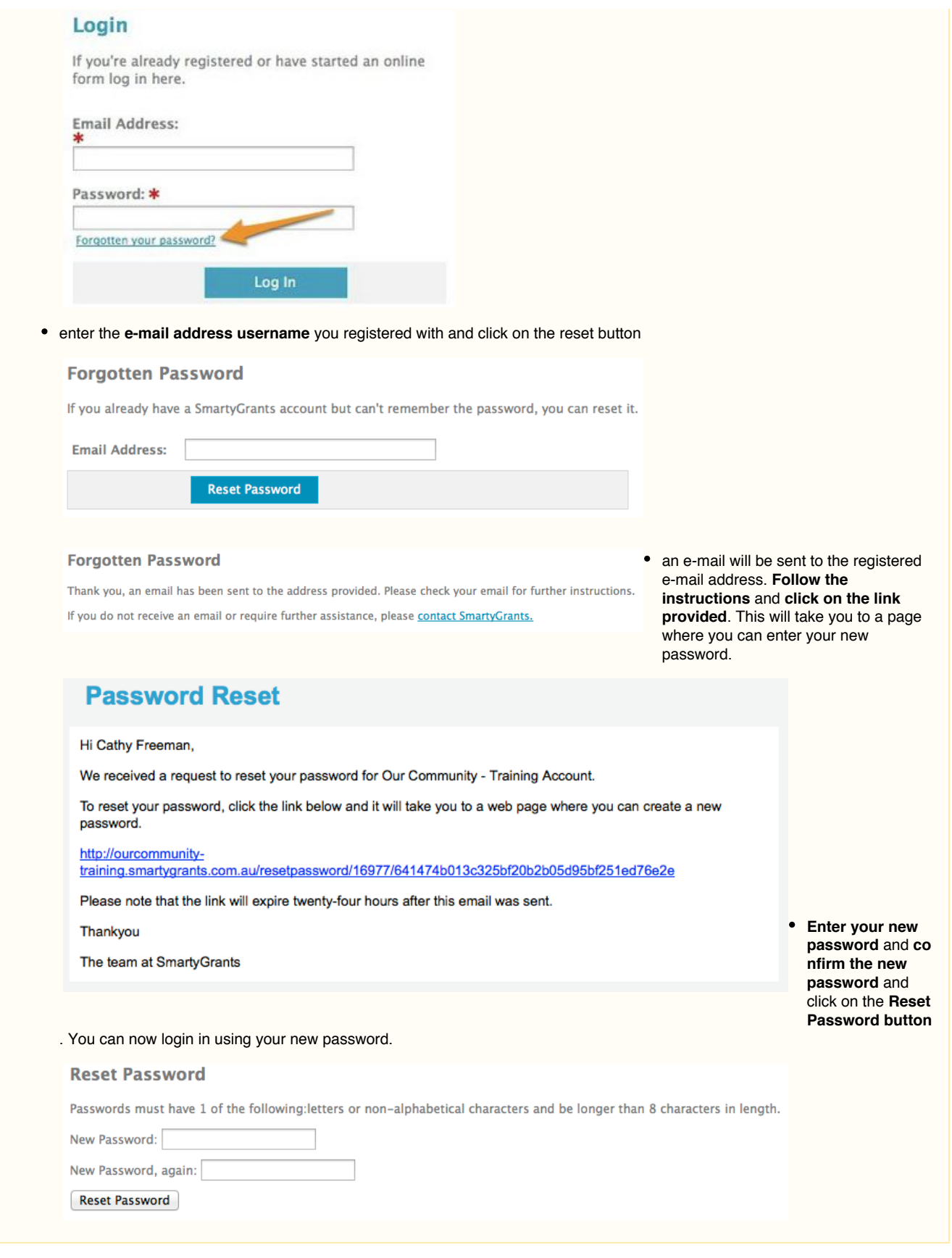

## **Q: Change my account details or password**

You can change the name, organisation and password for your account by going to **My Submissions** and clicking on **Update My Details**.

To change the email address associated with your account please email service@smartygrants.com.auFor more detailed instructions refer to the following help Update your account details or password

#### **Q: I tried to use the reset password and....**

#### **Option 1 - I did not get the email**

Step 1: If you did not get the email check your spam and junk mail – although it could also be that your organisation spam filter is blocking the email.

Step 2: Please CHECK THAT YOU ENTERED YOUR EMAIL CORRECTLY. Typos are quite common for applicants either when filling out the forgotten password or when registering their email address as the username. Step 3: Make sure you are using a registered email address. It is quite common for users to try and access the system using an unregistered email address - you can check this at your end by looking at the application online via the manage site.

#### **Option 2: I reset my password but I was asked to update my details**

The user has taken the extra unrequired step after changing their log in details of clicking into the update details link. This asks then to change the account password and provide the old password. This step is unnecessary. Simply click out of this area into the my submissions area.

#### **Q: How often should I save my application form? Is there a timeout limit?**

It is highly recommended that you click **Save Progress** every 10 to 15 minutes when you are filling out a form.

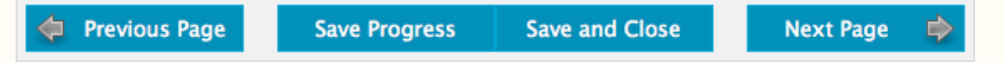

For security reasons you will be logged out of your application if 30 minutes has elapsed and you have not saved your progress or navigated between pages. When you are logged out of the system you will lose any changes you have made to that page that have not been saved. To avoid this happening, simply click **Save Progress** periodically if you are spending a long time working on one page of the form.

### **Q: Unable to submit?**

Applicants and Staff can reference Help Guide for Applicants. This walks applicants through submitting. The most common reasons an applicant won't be able to submit their applications include:

- not filled in a mandatory/required field, this can include file upload question and budget grid
- have used alpha characters in a number question field.
- has gone over the word limit on a question,

All of these errors are highlighted in red on the review page which sits at the very end of the application. Sometimes the applicant has filled in the whole form but has not gone to the review page so does not see the submit button. The submit button sits on the review page.

#### **Q: The round has closed, and I can't submit my applications for reason xxxxxx?**

Unfortunately we cannot help as the Grantmaker (Funder) are the only ones that can grant an extension of time for you. The funders contact details are generally found on the first page of your application or on their website. If the grantmaker does not provide contact details you can do a google search for the funding organisation and use the organisation general contacts.

### **Q: When I Iog in I do not see my application.**

You will find any submissions on the grantmakers applicant site under the **'my submissions'** link at the top of the screen. If your submission is not there, the most likely answers for this are:

**Answer 1:** Most likely you have created two accounts both with an application and are looking in the wrong account for the wrong application. Is there possibly an alternate email address you may also have registered. Do you know the correct application ID?

**Answer 2:** It is also possible that you had left it too long between saves when working on the application and the last save was not successful. Typically you have at least 60 minutes to save your work, however, your browser can also time you out after typically 15-20 minutes. Sometimes also your internet connection may be disrupted for some reason which will also disrupt the form access.

Unfortunately there is nothing we can do to retrieve your work, we can only recommend you click 'Save Progress' approximately every 10 minutes to ensure you do not lose data. Saved data is saved, unsaved data is always vulnerable.

### **Q: The date I am trying to enter is not being accepted?**

The date must be in the format of dd/mm/yyyy, you either use the date picker to choose a date or manually type it in, but it must be in the format dd/mm/yyyy.

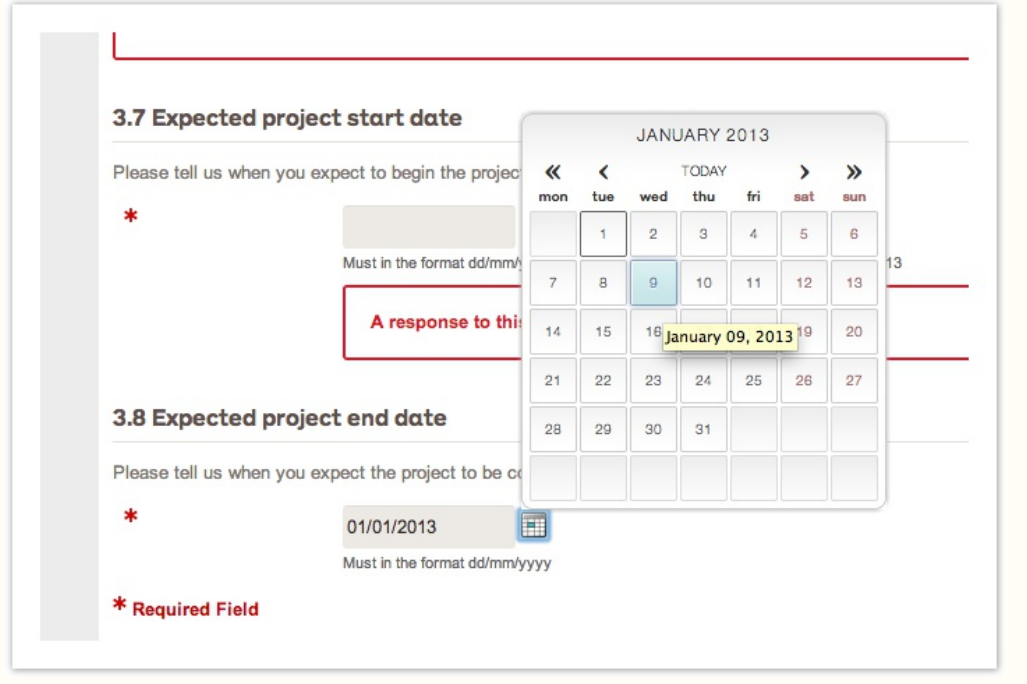

### **Q: When registering for an account I don't have a organisation name?**

Don't worry, you can just put in N/A or your own name. This filed is mandatory so you need to have some content in there, however it doesn't really matter what it is.